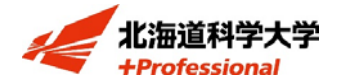

## 日本学生支援機構奨学金 貸与奨学金

# 在学猶予の⼿続きについて

#### **┃在学猶予とは**

在学している期間中、返還期限を猶予(先送り)することができる制度です。 貸与終了後、7ヶ月後から返還が必要となりますが、大学院・大学に在学中の方は、 「在学猶予願」の提出により在学期間中の返還を猶予することができます。

#### **┃在学猶予の対象者**

- ・奨学⾦を借りていて進学した場合 Ex.高校時に貸与奨学金を受けており、その後大学進学したので高校時に受けていた貸 与奨学金の返還を猶予したい。※大学から大学院への進学も同様
- ・奨学余の貸与終了(辞退・廃止も含む)後も引き続き在学している場合
- ・貸与終了後、留年や休学により卒業期が延びる場合

#### **┃提出⽅法:以下の⼿順でスカラネットパーソナルにより⾏います**

- 1. スカラネット・パーソナルへログイン(https://scholar-ps.sas.jasso.go.jp/mypage/login\_open.do)
- 2. ワンタイムパスワードを取得 ⇒「各種届願・繰上」⇒「ワンタイムパスワードの取得画⾯へ」
- 3. 在学猶予願を提出
	- ⇒「在学猶予・期間短縮 種別選択」⇒「在学猶予願」
	- (1) 「在学猶予願 誓約」に移り、【確認事項】欄を確認し⇒「送信」
	- (2) 「在学猶予願 願出対象(奨学⽣番号)選択」に移り、表⽰内容を確認し⇒「確認」
	- (3)「在学猶予願」⇒「在学猶予願 学校情報入力」に移り、各項目を入力⇒「入力内容確認」 【学校番号:301007-00、学校名:北海道科学 ホツカイドウカガク】
	- (4) 学部(研究科名)を入力するための画面に移り、学部(研究科名)を選択 【薬学部:薬学部(6年制)を選択】
	- (5) 「2. 現在校在学状況入力」⇒「確認」【学生番号はハイフンを除く】
	- (6) 「在学猶予願 内容確認」から在学猶予願 願出内容を確認⇒「送信」⇒完了

※在学猶予願提出後は「各種届願・繰上|画面の「各種届・願出・繰上返還申込内容確認画 面へ」のリンクから以下の確認が可能となります

- ・在学猶予願処理状況
- ・在学猶予願出内容の確認
- ・在学猶予期間終了年月の確認

### **┃⽇本学⽣⽀援機構 HP**

以下の URL から詳細が確認出来ます。

https://www.jasso.go.jp/shogakukin/henkan/houhou/zaigaku\_yuyo.html